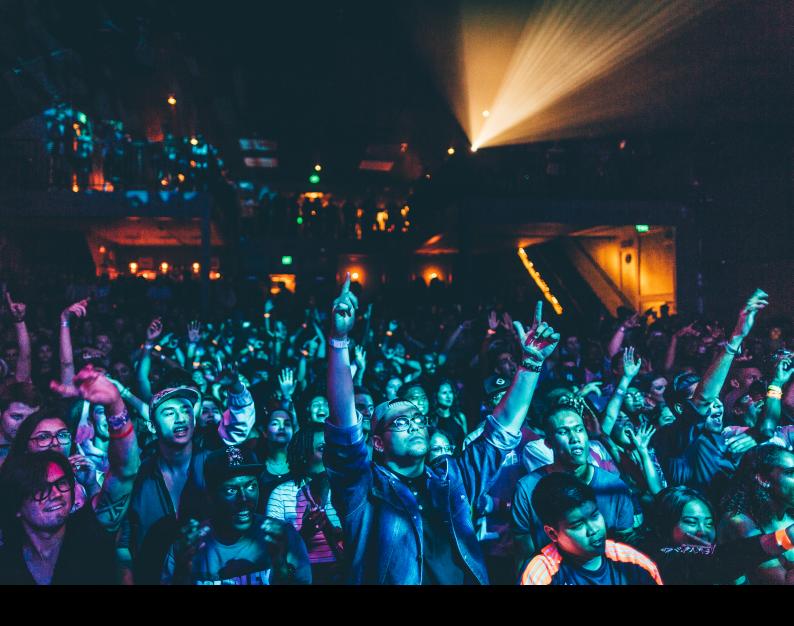

# Hercules DUControl Inpulse 300 Quick-Start Guide

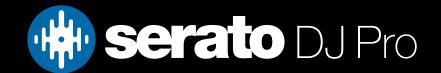

# Setup

#### Serato software

The Hercules DJControl Inpulse 300 is a "Serato DJ Lite hardware unlocked" device, meaning it works with Serato DJ Lite out of the box.

It is also a "paid upgrade to Serato DJ Pro device", meaning it requires the purchase & activation of a Serato DJ Pro license, in order to be used with Serato DJ Pro.

#### You can also try Serato DJ Pro, before making a purchase:

Click here to learn about buying or activating Serato DJ Pro

Or

Click here to learn about trying Serato DJ Pro

The Hercules DJControl Inpulse 200 requires Serato DJ Pro 3.0.12 or above to connect.

#### Please ensure you have the latest version of Serato DJ Pro installed:

Click here to download Serato DJ Pro

#### Driver software

The Hercules DJControl Inpulse 300 is class compliant on macOS, but requires manufacturer specific drivers when used with Windows operating systems. Download and install the Windows driver via Hercules' website.

Then connect your Inpulse 300 with a USB cable to your computer, and launch the latest version of Serato DJ Pro.

## Overview

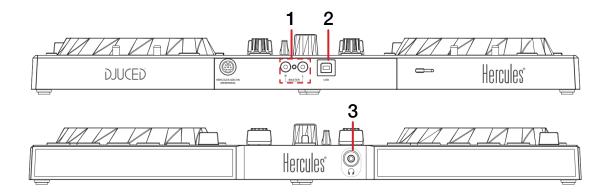

| #                                   | Inpulse 300 CONTROL | FUNCTION                          |
|-------------------------------------|---------------------|-----------------------------------|
| 1                                   | MASTER              | Connect audio output via RCA      |
| 2 USB Connect USB cable to computer |                     | Connect USB cable to computer     |
| 3                                   | HEADPHONES          | Connect headphones via 3.5mm jack |

# Overview

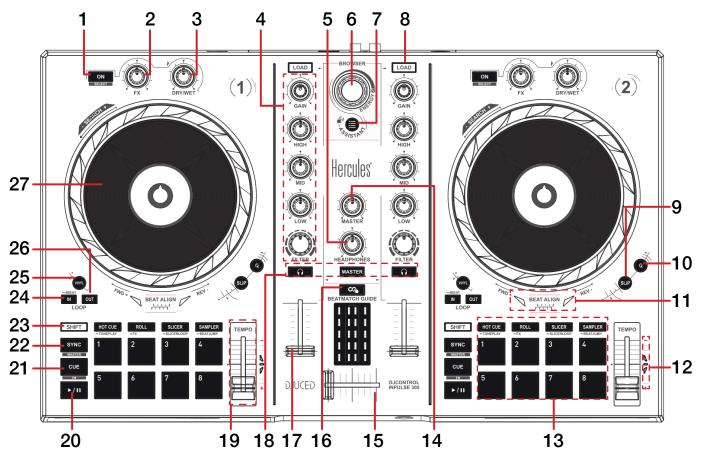

| #  | Inpulse 300<br>CONTROL | FUNCTION                                                                                                    | SHIFT<br>FUNCTION                                        |
|----|------------------------|----------------------------------------------------------------------------------------------------|----------------------------------------------------------|
| 1  | FX ON                  | Toggle FX Slot 1 on/off (Single & Multi FX mode) - per deck                                                                                                    | Press to select FX Slot 1 FX<br>(Single & Multi FX mode) |
| 2  | DEPTH                  | Turn to adjust FX Depth (Single FX mode),<br>or turn to adjust FX Parameter 1 (Multi FX mode) - per deck                                                                                                    | Turn to select FX Slot 1 FX<br>(Single & Multi FX mode)  |
| 3  | BEAT                   | Turn to adjust FX Beats multiplier - per deck                                                                                                    | -                                                        |
| 4  | CHANNEL (SECTION)      | Adjust level, adjust EQ (High, Mid, Low), and adjust filter                                                                                                    | -                                                        |
| 5  | HEADPHONES             | Adjust headphone cue volume                                                                                                    | -                                                        |
| 6  | BROWSER                | Turn to scroll library. Press in to toggle back between crate & track area                                                                                                    | Fast Library scroll                                      |
| 7  | ASSISTANT              | Add selected track to Prepare crate                                                                                                    | Open Prepare panel                                       |
| 8  | LOAD                   | Press to load selected track to corresponding deck. Press twice to Instant Double selected track                                                                                                    | -                                                        |
| 9  | SLIP                   | Toggle Slip mode - per deck                                                                                                    | Toggle between vinyl and jog<br>platter mode - per deck  |
| 10 | Q                      | Toggle Quantize - per deck                                                                                                    | Toggle tempo range settings -<br>per deck                |
| 11 | BEAT ALIGN             | Move jog wheel/platter forward (FWD) or in reverse (REV) to align beatgrid, as the corresponding arrow lights up. 'BEAT ALIGN' will light up in green when beatgrid is aligned.  NOTE: This feature relies on accurate beatgrids.  CLICK HERE TO LEARN ABOUT BEATGRIDS IN SERATO DJ | -                                                        |

# Overview

| #  | Inpulse 300<br>CONTROL        | FUNCTION                                                                                                    | SHIFT<br>FUNCTION                    |
|----|-------------------------------|----------------------------------------------------------------------------------------------------|--------------------------------------|
| 12 | TEMPO MATCH                   | Move tempo slider up (-) or down (+) when corresponding arrow lights up. 'TEMPO' will light up in green when tempo is matched.  NOTE: This feature relies on accurate set BPM. | -                                    |
| 13 | PERFORMANCE PADS<br>(SECTION) | SEE PERFORMANCE PADS FOR MORE INFORMATION                                                                                                    | -                                    |
| 14 | MASTER                        | Adjust master output volume                                                                                                    | -                                    |
| 15 | CROSSFADER                    | Crossfade audio between channel 1-2                                                                                                    | -                                    |
| 16 | BEATMATCH GUIDE               | Toggle BEAT ALIGN & TEMPO MATCH features on / off                                                                                                    | -                                    |
| 17 | CHANNEL FADER                 | Adjust channel volume (per channel)                                                                                                    | Channel fader start<br>(per channel) |
| 18 | CUE (SECTION)                 | Toggle per channel, or master for cue monitoring                                                                                                    | Press channel cue to Tap<br>Tempo    |
| 19 | TEMPO SLIDER                  | Adjust tempo/pitch                                                                                                    | Ignore tempo/pitch adjustment        |
| 20 | PLAY / PAUSE                  | Toggles Play / Pause on selected deck                                                                                                    | Stutter play                         |
| 21 | CUE                           | Cues from temp cue point/Set temp cue point                                                                                                    | Load previous track                  |
| 22 | SYNC                          | Press to turn SYNC on (per deck)                                                                                                    | Press to turn SYNC off (per deck)    |
| 23 | SHIFT                         | Shift modifier, which can be held while using another control for secondary SHIFT function                                                                                     | -                                    |
| 24 | IN                            | Set Loop In point / Edit Loop In point                                                                                                    | Halve active Loop                    |
| 25 | ON                            | Toggle 4 beat Autoloop on / off                                                                                                    | -                                    |
| 26 | OUT                           | Set Loop Out point / Edit Loop Out point                                                                                                    | Double active Loop                   |
| 27 | JOG WHEEL                     | Turn jog to bend pitch, or control waveform within Serato DJ in vinyl mode                                                                                                    | Fast track waveform scroll           |

## Performance Pads

The Hercules DJControl Inpulse 300 comes with 8 performance pads, that can be used across 8 different performance pad modes.

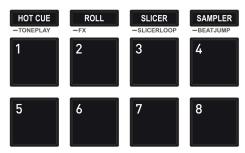

The first 4 modes can be triggered by pressing the performance pad mode button of the same name once, and consist of:

**HOT CUE mode:** Pads 1-8 trigger Serato DJ Pro Cue points, and if no Cue point is present on that slot/pad, pressing that pad will set a Cue point. Holding down the **SHIFT** button while pressing a populated pad will delete the Cue point from the respective pad/slot.

**LOOP mode:** In Autoloop mode, pads 1-8 trigger an Autoloop of varying sizes. Press the same pad for a second time to exit an Auto Loop.

STEMS mode: (NOTE: Some devices maybe incorrectly labelled with Slicer - press SLICER to enter Stems mode if your device has this button)

In this mode you can control features from the Stems Tab, allowing you to utilize real-time audio separation in Serato DJ Pro. Press pad 1 to toggle off/on the Vocal Stem, press pad 2 to toggle off/on the Melody Stem, press pad 3 to toggle off/on the Bass Stem, and press pad 4 to toggle off/on the Drums Stem.

Pads 5-8 toggle Stem Pad FX, which consist of FX Vocal Echo, FX Instrumental Echo, Instrumental Braker FX, and FX Drums Echo.

NOTE: Using Stems is very CPU-intensive, and may take some time to initialize.

#### CLICK HERE TO LEARN MORE ABOUT USING STEMS

**SAMPLER mode:** Press pads 1-8 in this mode to trigger samples loaded into the Serato DJ Pro Sampler. Holding **SHIFT** while pressing a Pad will stop a currently playing Sampler slot, or load a new sample to the Sampler slot if empty.

**PITCH PLAY mode**: Press the **HOT CUE** mode button while holding **SHIFT** to enter **Pitch Play** mode. In this mode, pads 1-8 play Cue points over variable pitch ranges. See the 'Pitch Play' section for more information.

NOTE: Pitch Play mode requires that the Serato Pitch 'n' Time DJ expansion pack is activated & enabled.

**MANUAL LOOP mode:** Press the **STEMS (or SLICER)** pad mode button while holding **SHIFT** to enter **MANUAL LOOP** mode. Press pad 1 to set the Loop In point, and press it again to edit the Loop In point. Press pad 2 to set the Loop Out point, and press it again to edit the Loop Out point. Press pad 3 to turn the Loop on or off, and press pad 4 to trigger a Reloop. Press pad 5 to select the previous Loop slot, press pad 6 to select the next Loop slot, and press pad 7 to save a Loop to the selected slot.

**LOOP ROLL mode:** Press the **LOOP** pad mode button while holding **SHIFT** to enter **Loop Roll** mode. Holding Pads 1-8 activate a loop roll of varying sizes. Release the pad to exit the Loop Roll.

**SCRATCH BANK mode:** Hold **SHIFT** while pressing the **SAMPLER** pad mode button, to enter **Scratch Bank** mode. This mode allows you to assign files in your Serato DJ Pro library to a Pad. When Pads 1-8 are triggered, the corresponding file will be loaded to deck, allowing you to quickly load useful Scratch samples.

Click the Scratch Bank button in the top tool bar of Serato DJ Pro to reveal the Scratch Bank Panel. In this panel you can load and eject files from the Scratch Banks, as well as chose the preferences you wish to load to the deck upon triggering the pad. These preference include the start point of the file, Key Lock on/off and Repeat on/off. Clicking the button in the top left corner of the panel will change between Advanced and Simple View.

Holding **SHIFT**, while pressing a Scratch Bank Pad that is already loaded to a virtual deck, will reload the previously loaded track to that virtual deck.

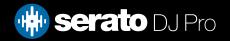

# Pitch Play

Holding **SHIFT** and pressing the **HOT CUE** performance pad mode button on the Inpulse 300 will enable Pitch Play mode. In this mode you an play Cue Points over variable pitch ranges.

There are 3 key ranges to choose from. The following tables show pitched key ranges (in Semitones) while using the 8 performance pads in Pitch Play mode. To toggle beteen key ranges press the Parameter left & right buttons.

The root key pad (0) is always lit white, which will play the cue point at it's regular pitch.

Pressing Parameter left & right while holding SHIFT will shift up or down a single semitone. In Pitch Play mode, pressing a pad will pitch the currently selected cue point up or down the following ranges:

**Up Range:** (Up 7 Semitones)

| +4 | +5 | +6 | +7 |
|----|----|----|----|
| 0  | +1 | +2 | +3 |

Middle Range: (Up 3/Down 4 Semitones

| 0  | +1 | +2 | +3 |
|----|----|----|----|
| -4 | -3 | -2 | -1 |

**Down Range:** (Down 7 Semitones)

| -3 | -2 | -1 | 0  |
|----|----|----|----|
| -7 | -6 | -5 | -4 |

When Pitch Play mode is first enabled, the middle range is selected. If a new track is loaded, key mode will default to middle range.

PITCH PLAY can only pitch one Cue point at a time. To change the selected Cue, hold the **SHIFT** button and press a performance pad where the cue point you want to select would be (as shown in the CUES performance pad mode). While holding **SHIFT**, press the corosponding performance pad for:

| Cue 1 | Cue 2 | Cue 3 | Cue 4 |
|-------|-------|-------|-------|
| Cue 5 | Cue 6 | Cue 7 | Cue 8 |

The selected cue point defaults to Cue Point 1 on track load, even if instant doubled. If a pad with no cue point is selected, then a new cue point will be created. Deleting a cue point however, is not possible in PITCH PLAY mode. Range is remembered if user goes to another pad mode, then back to key mode. If a new track is loaded, key mode will default to middle range.

**NOTE**: Pitch Play mode is available once the Pitch 'n Time DJ Expansion Pack has been activated in the Expansions window, under the My Account drop-down. Make sure "Enable Pitch 'n Time DJ" is then checked in the Expansion Pack tab of the SETUP screen.

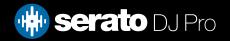

## MIDI

The MIDI feature in Serato DJ Pro provides the ability to remap Serato DJ Pro software functions to your primary Serato controller, interface or mixer. You can also assign controls to a secondary MIDI controller to further enhance your performance.

For more information on MIDI mapping with Serato DJ Pro click here

To remap your supported Serato device, open the SETUP screen and click the MIDI tab. If your Serato device supports hardware remapping, it will show up in the MIDI Devices list at the top.

Select your connected device from the MIDI Devices list and make sure the "Allow Serato Hardware Remapping" option is checked.

Allow Serato Hardware Remapping

Once checked, the MIDI assign button at the top of the screen will become available for you to start remapping.

You can save, edit or delete MIDI presets in the MIDI tab of the SETUP screen. Clicking 'Restore Defaults' will erase any custom mappings for all connected devices and revert their functions back to default.

# Beat Jump

To activate Beat Jump, open the Setup screen and under the DJ preferences tab turn on "Show Beat Jump Controls".

Show Beat Jump Controls

When you close the Setup screen you will see Beat Jump controls underneath the existing Auto Loop values on each deck. Checking this box will turn on Beat Jump features in the deck area and let you control Beat Jump from on your supported Serato DJ Pro hardware.

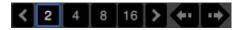

When the Beat Jump option is enabled, performance pad modes AUTO LOOP or ROLL mode (where applicable) will use the bottom row of 4 pads (pads 5-8) as Beat Jump controls. This is designed to mirror the change in deck Auto Loop area (from 8 Auto Loop sizes to 4 Auto Loop sizes + Beat Jump controls).

# Help

## **Show Tooltips**

Click on the Holp button in the upper right-hand corner of Serato DJ Pro, then to enable tooltips. Tool tips provide a handy way to learn the various features of Serato DJ Pro.

Move the mouse over a section of the screen to bring up a context sensitive tool tip.

### Watch Tutorials

Click on the Holp button in the upper right-hand corner of Serato DJ Pro, then watch tutorials to launch your default internet browser and watch tutorials, to help you get familiar with Serato DJ Pro.

## Get Support

Click on the Holp verbutton in the upper right-hand corner of Serato DJ Pro, then detault internet browser and navigate to the Serato DJ Pro knowledge base, where you can find helpful articles and guides on Serato DJ Pro. Alternatively, type in the Search help downwords, to search the Serato DJ Pro knowledge base for specific, related topics.